## CXpro<sup>HD</sup> Installation and Licencing USER GUIDE

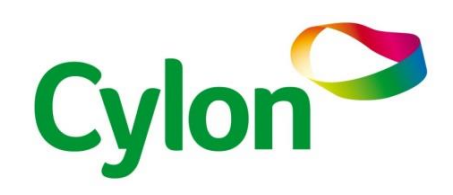

**SMART ENERGY CONTROL** SMART ENERGY CONTROL

© Cylon Controls Ltd. 2020. All Rights Reserved.

#### **CXproᴴᴰ Installation and Licencing** (MAN0147 rev 2)

Information in this document is subject to change without notice. The software described in this document is furnished under a license agreement or nondisclosure agreement. The software may be used only in accordance with the terms of those agreements. No part of this publication may be reproduced, stored in a retrieval system or transmitted in any form or any means electronic or mechanical, including photocopying and recording for any purpose other than the purchaser's personal use without the written permission of Cylon Controls Ltd.

#### TRADEMARKS

All trademarks and trade names used in this document are acknowledged to be the copyright of their respective holders.

UniPut™ technology is covered by UK Patent GB 2 400 991 and Irish Patent 84413

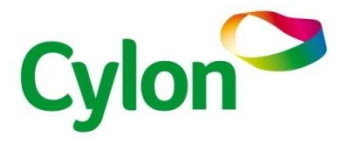

www.cylon.com

### Style conventions used in this document: UI Text: Text that represents elemets of the UI such as button names, menu options etc is presented with a grey background and border, in Tahoma font which is traditionally used in Windows UIs. For example: Ok Standard Terms (Jargon): Text that is not English Language but instead refers to industry standard concepts such s Strategy, BACnet, or Analog Input is represents in slightly condensed font. For example: BACnet Code: Text that represents File paths, Code snippets or text file configuration settings is presented in fixed-width font, with a grey background and border. For example: \$config file = c:\CYLON\settings\config.txt Parameter values: Text that represents values to be entered into UI fields or displayed in dialogs is represented in fixed-width font with a shaded background. For example 10°C Product Names: Text that represents a product name is represented in bold coloured text. For example **CBX-8R8-H** PC Keyboard keys: Text representing an instruction to press a particular key on the keyboard is enclosed in square brackets and in bold folt. For example: **[Ctrl]**+**[1]**

## **CONTENTS**

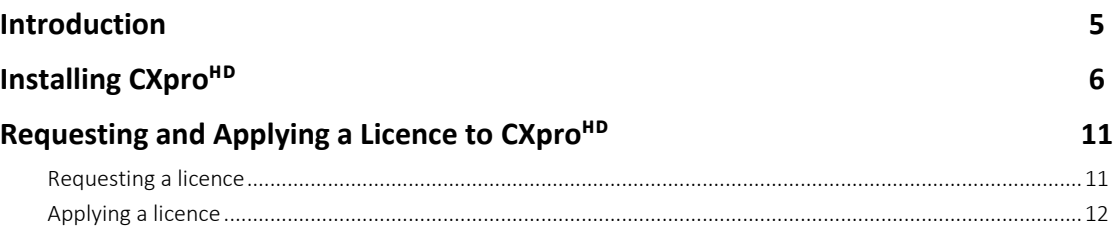

To use **CXproᴴᴰ**, you must

- 1) run the setup program to either install (on a new PC) or upgrade (on an existing engineering PC) the software. This process is described in detail in *OInstalling CXpro<sup>HD</sup>* on pag[e 6.](#page-5-0)
- 2) apply a Licence to the installed software. If you do not have an existing software licence, you can generate a request files during installation, or at any time after installation. Note you must send a generated request file to Cylon by email in order to receive a valid licence.

#### <span id="page-5-0"></span>Note: to install CXpro<sup>HD</sup> you must have administrator rights on the PC.

To install CXpro<sup>HD</sup>, run the program CXpro<sup>HD</sup> Setup.exe from the provided USB drive or download:

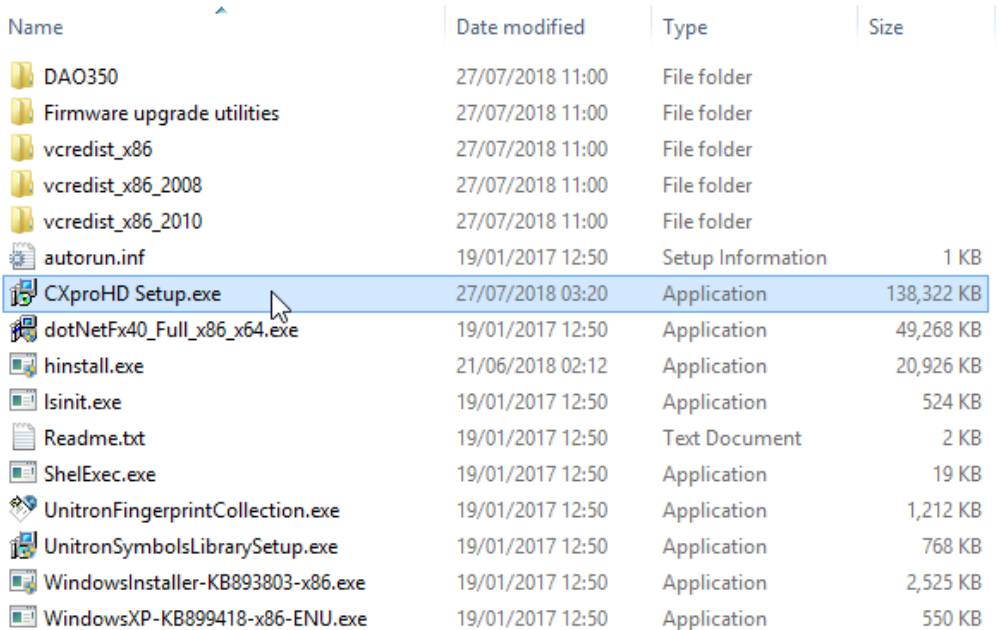

Press Next on the installation screen,

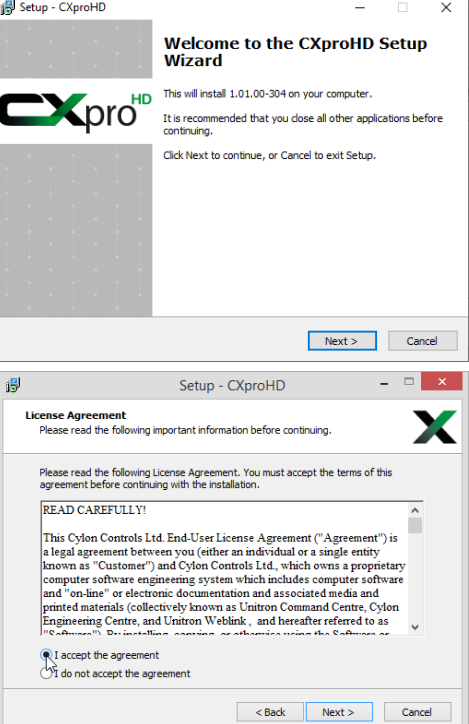

then read and accept the License Agreement

Specify the location into which **CXpro<sup>HD</sup>** will be installed.

**Note**: Make sure there are **no spaces** in the location, and that none of the following characters are used: **. ! \$**

Enter a name for **CXpro<sup>HD</sup>'s** Windows Program Group.

If you would like a Desktop Icon for **CXpro<sup>HD</sup>**, check the box on the Select Additional Tasks dialog.

You can also specify if you want to use US imperial units for sensor readings, or not.

Click Next.

Click the Install button to start the install process…

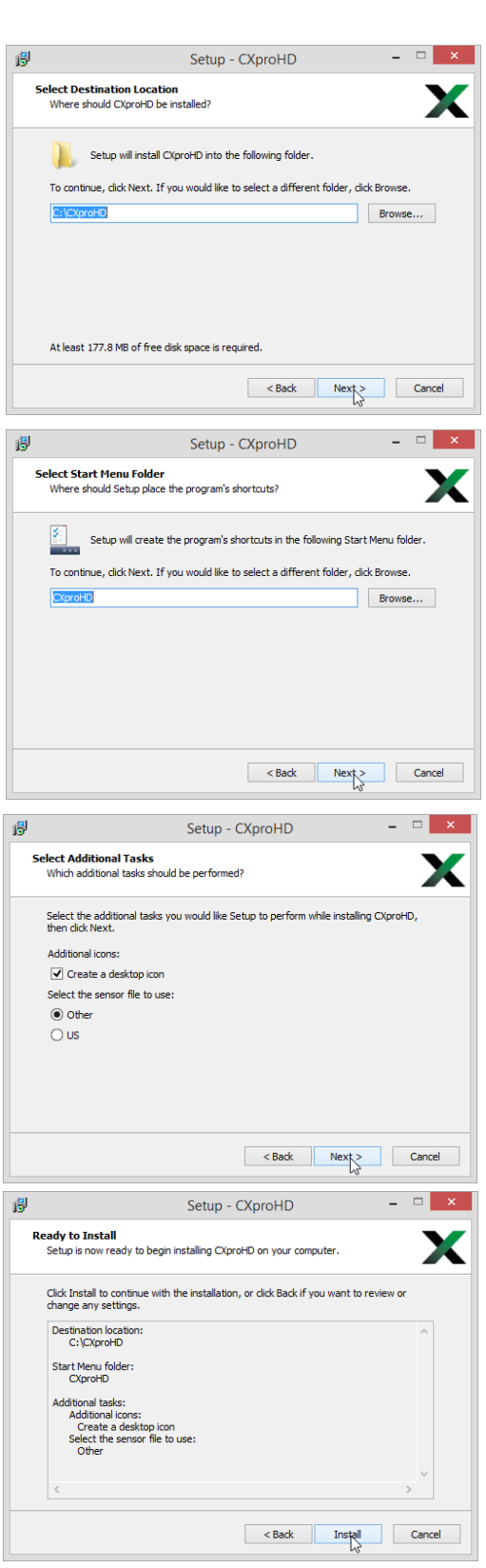

When the install process finishes, you will be prompted to configure the BACnet connection settings.

The PC Device Instance Number will be set to "-1". This must be changed to a unique Device Instance Number.

In the Network Adapter drop-down list, select one of the PC's network adapters to be used as the channel for all BACnet communication.

If you wish to connect to a remote BACnet Site, enter that Site's IP address in the BBMD settings section.

If CXpro<sup>HD</sup> will connect to the BMS Site through a Serial Connection, that connection can be configured in this dialog.

When the Configure Connection Settings dialog is complete, click Save .

You will be offered the option to install Cylon's BACnet exploration/commissioning utility, **NBpro**.

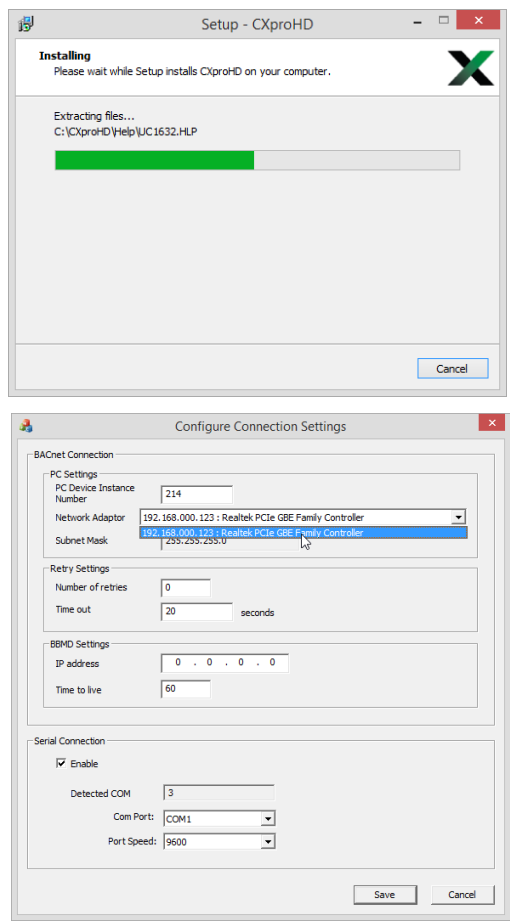

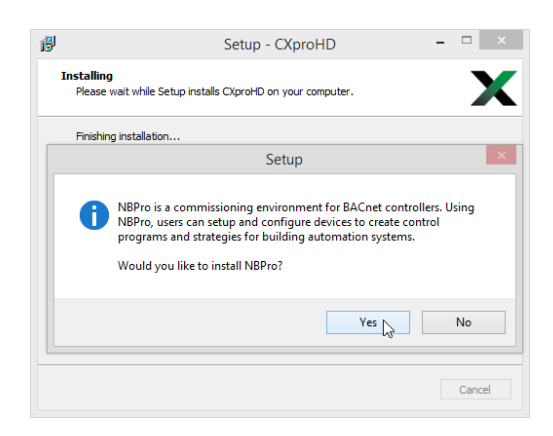

If you click Yes , the **NBpro Setup Wizard** will open:

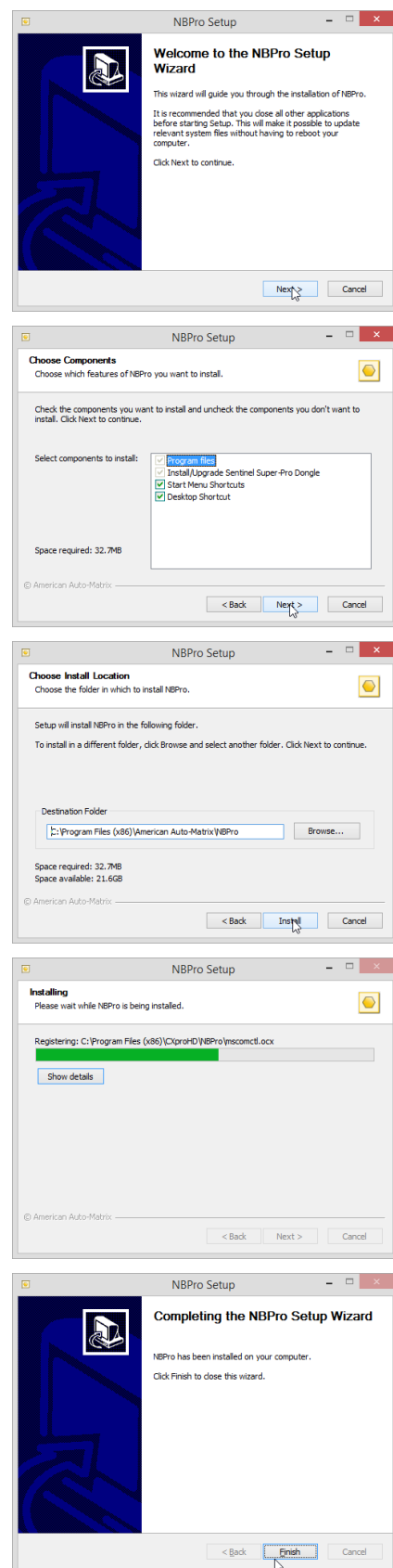

You will be offered the option to generate a licence request file for the PC on which you are installing CXpro<sup>HD</sup>.

You can do this now, or at a later time - see *[Requesting and Applying a Licence to](#page-10-0) CXpro<sup>HD</sup>* on page [11](#page-10-0) for details.

If you have already installed a Cylon licence on this PC you may skip this step.

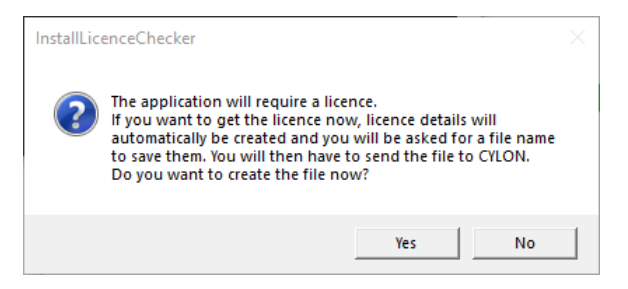

If you select Yes , then you will be prompted for a filename and location. Save the Licence request file, and then email it to Cylon in order to receive the Software Dongle.

CXpro<sup>HD</sup> is now installed. If prompted, you may need to restart the PC before using **CXpro<sup>HD</sup>**.

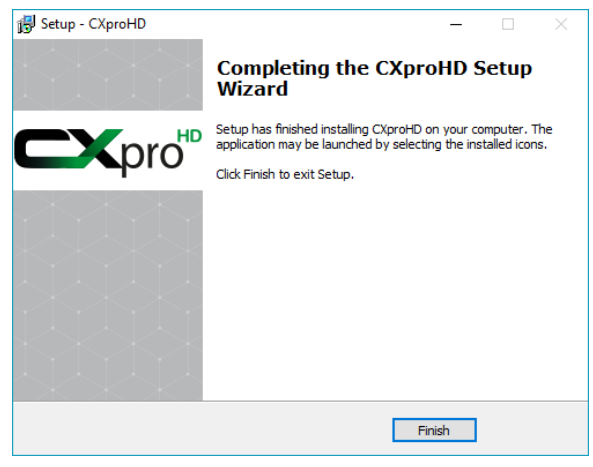

**document.**

#### <span id="page-10-0"></span>REQUESTING AND APPLYING A LICENCE TO CXpro<sup>HD</sup>

CXpro<sup>HD</sup> requires a valid licence in order to operate. The licence is provided by Cylon via email.

**Note**: Before getting a licence, ensure that your computer is not connected to a network through an external device (such as a docking station). Othewise, the licence may not be valid once the docking station is disconnected from the PC. A cable directly attached to the PC or a Wi-Fi connection are OK.

#### **Requesting a licence**

If the PC does not contain a licence when CXpro<sup>HD</sup> is being installed, you will be offered the option to generate a licence request file for the PC on which you are installing **CXpro<sup>HD</sup>**.

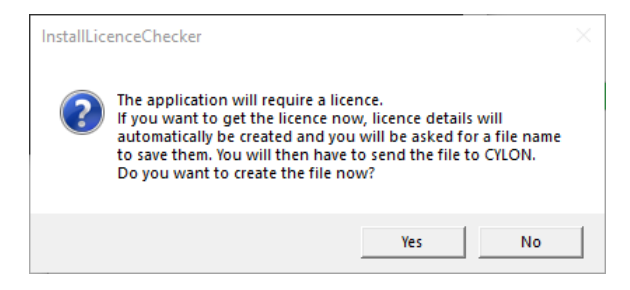

If you select Yes , then you will be prompted for a filename and location. Save the Licence request file, and then **email it to Cylon** in order to receive the Software Dongle.

#### **When running the application**

If you choose **not** to request a licence during the installation process, the software will operate for a period of time. After that period has expired, you will not be able to use **CXpro<sup>HD</sup>**, and a message will be displayed prompting you to register the software:

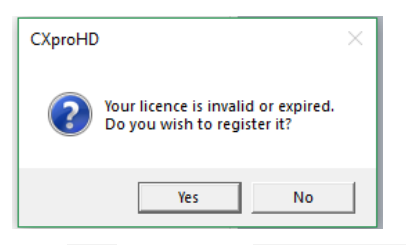

Click Yes to open the Licence Details dialog:

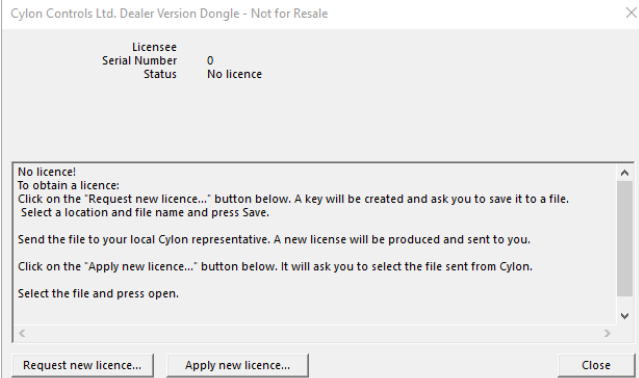

If you click the Request new licence… button you will be prompted for a filename and location. Save the Licence Request file, and then email it to Cylon in order to receive the "Software Dongle" (licence file).

**Note**: If the PC does have an active licence or is still in the grace period, the Licence Details dialog can be accessed by selecting Licence Details from the File menu. 戦 凹Φダダ古品⇒ File \* Home Controller Strategy  $\bigcap \underline{N}$ ew es बि Search **Recent Documents** ń Open Strategy Help 1 C:\CXproHD\...\002\002\_02.s32 Configuration Da  $\Box$  Save  $\boxed{\smash{\triangleleft}}$  Reopen Strategies Inf 2 C:\CXproHD\...\001\001\_02.s32  $\frac{10}{4}$  Save As  $\mathbb{F}$  Save All 3 003\_00\_rebuilt.s32 Footers 4 C:\CXproHD\...\001\001\_02.s32 **DI** Page Size **FI** Printer Scaling 5 C:\CXproHD\...\010\010\_00.s32 **To** Print Setup 6 C:\CXproHD\...\009\009 00.s32  $Pint$ 1 Licence Details  $\mathbf{R}$  Close 7 Help (i) About X Exit 面 - <mark>H</mark> CBXSITEMODBUS<br>面 - H DISCOVERY<br>面 - H DISCOVERY<br>面 - H DEWCBXISITE

#### **Applying a licence**

When the licence file is received from Cylon, it must be applied to **CXproHD** as follows:

Select Licence Details from the File menu to open the Licence Details dialog.

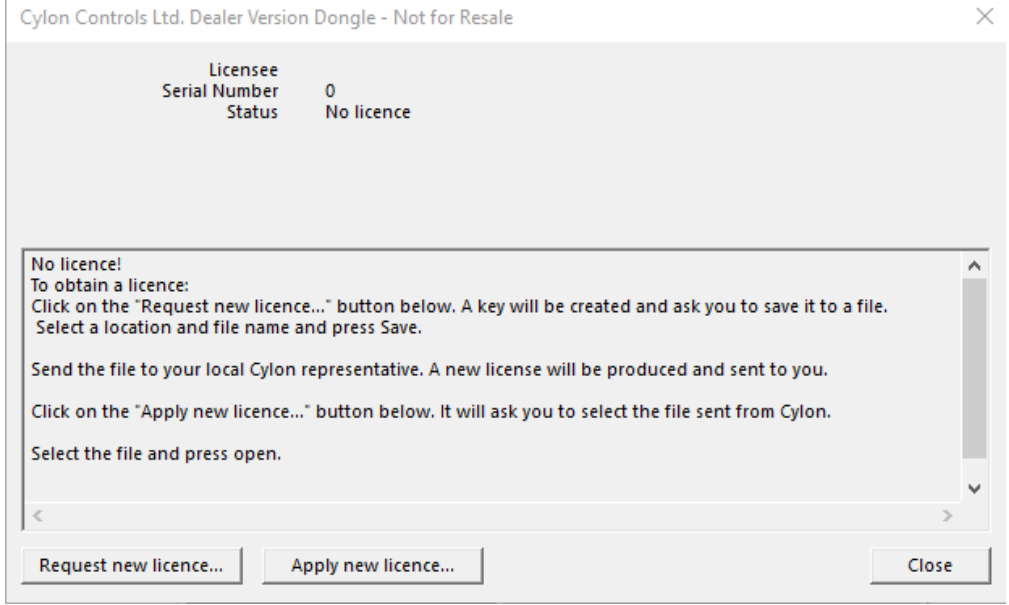

Click the Apply new licence… button.

In the Windows Open File dialog, select the file supplied by Cylon, and click Open .

A message is displayed indicating that the licence has been applied successfully:

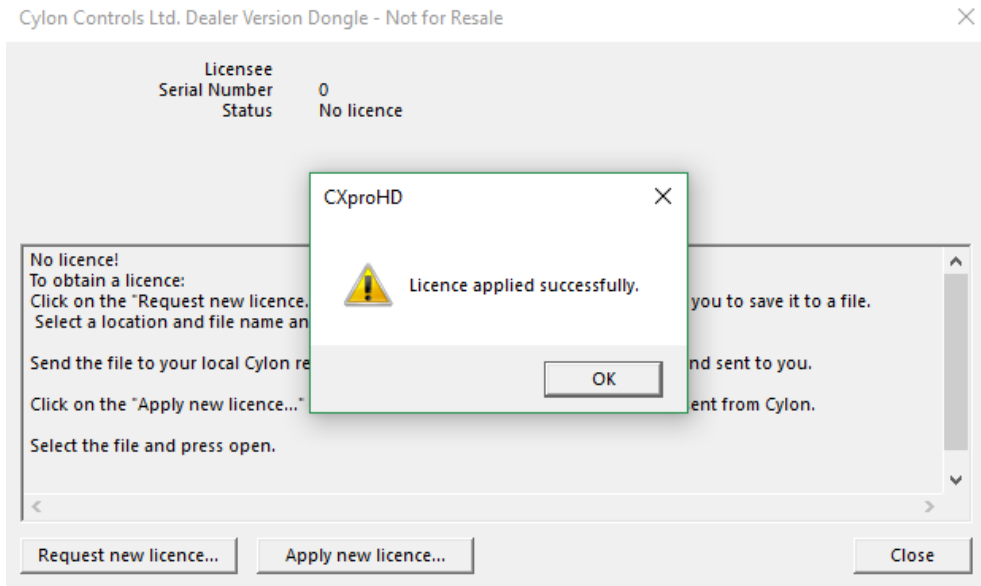

When you click OK, the details of the licence will be displayed:

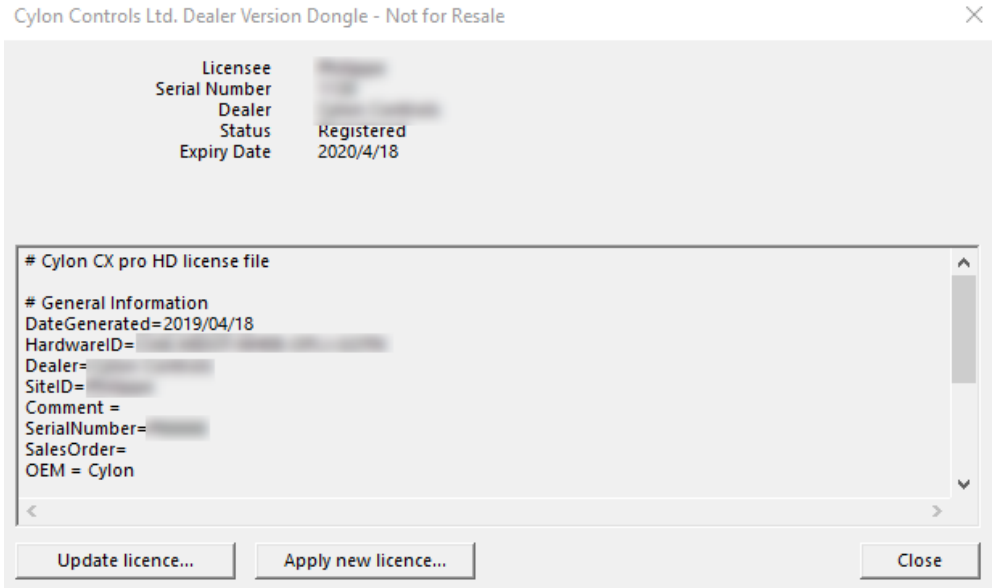

The software is now licenced.

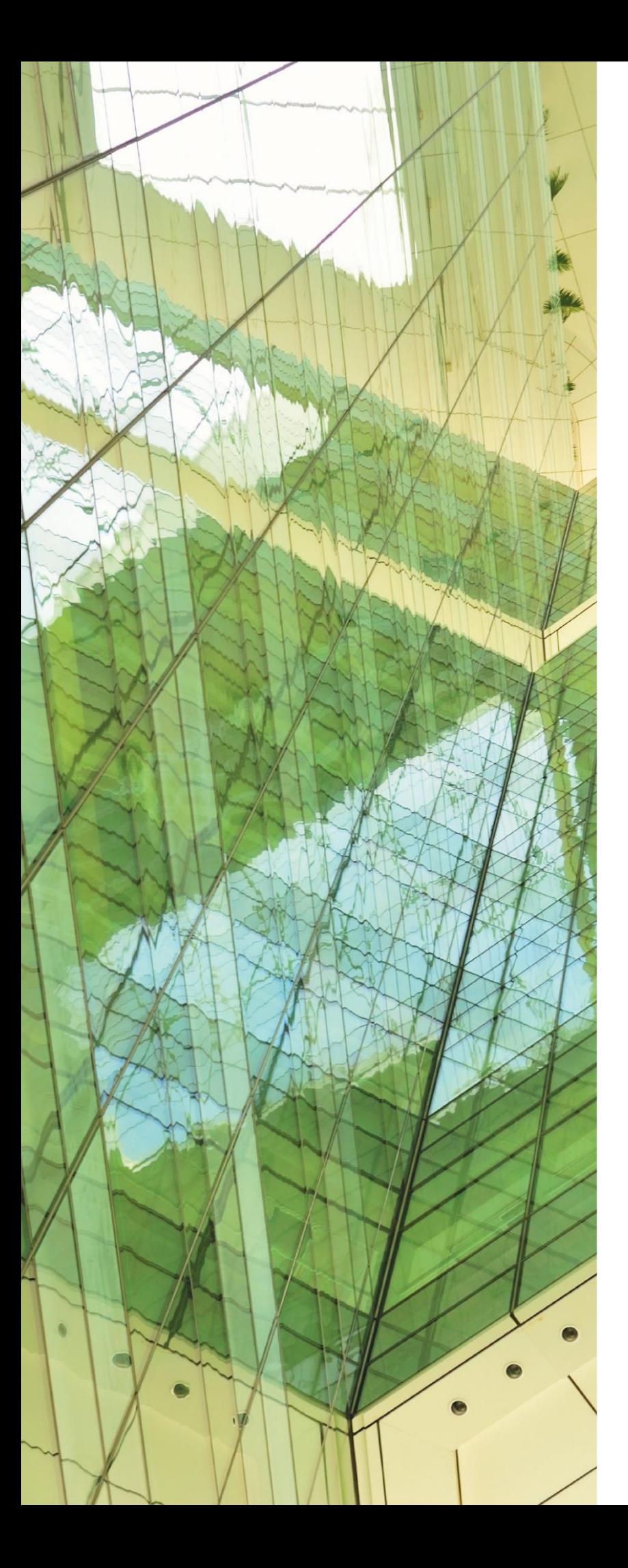

# Cylon

#### UNITED STATES

ONE TECHNOLOGY LANE EXPORT, PA 15632 PHONE: (724) 733-2000 FAX: (724) 327-6124

1 SUNDIAL AVE - SUITE 219 N MANCHESTER, NH 03103

75 WADE GREEN BUSINESS PARK 1301 SHILOH ROAD NW, SUITE 1411 KENNESAW, GA 30144

#### IRELAND

**CYLON CONTROLS LTD** CLONSHAUGH BUSINESS & TECHNOLOGY PARK CLONSHAUGH DUBLIN 17 IRELAND **T** + 353 1 245 0500 **F** + 353 1 245 0501 **E** INFO@CYLON.COM

#### UK

#### **CYLON CONTROLS UK LTD** ENDEAVOUR HOUSE COOPERS END ROAD ST ANSTED ESSEX CM24 1SJ

UNITED KINGDOM **T** + 44 870 178 1800 **F** + 44 870 403 6570 **E** INFO@CYLON.COM

**WWW.CYLON.COM**